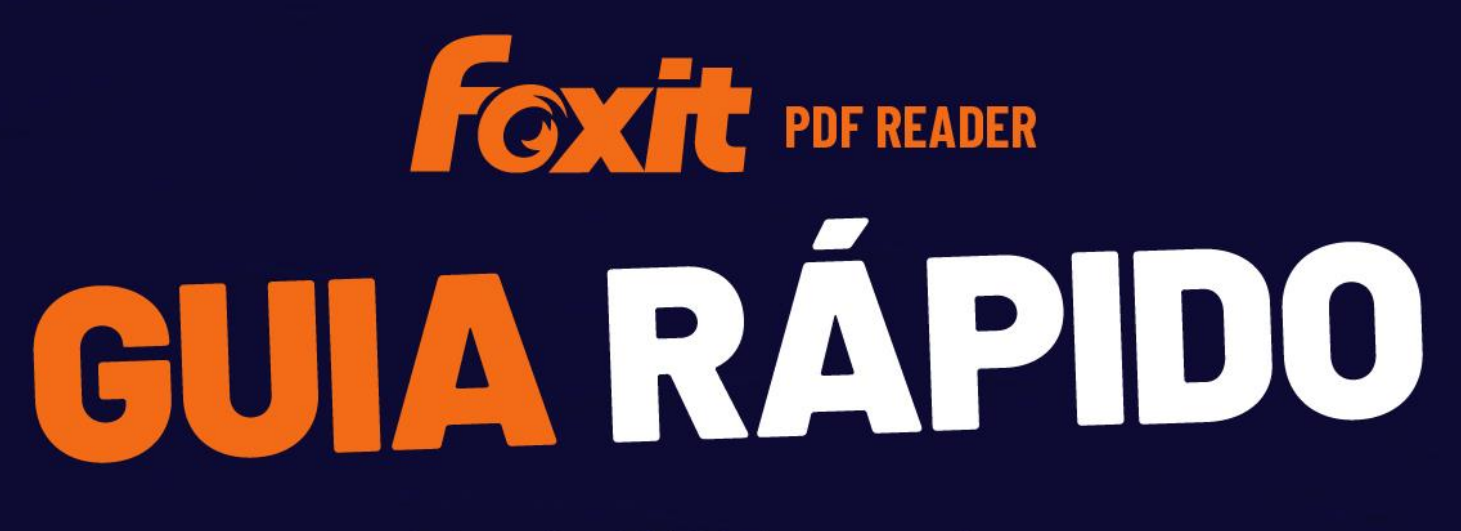

**Foxit PDF Reader Para Windows** 

© Foxit Software Incorporated. Todos os direitos reservados.

# <span id="page-1-0"></span>**Sumário**

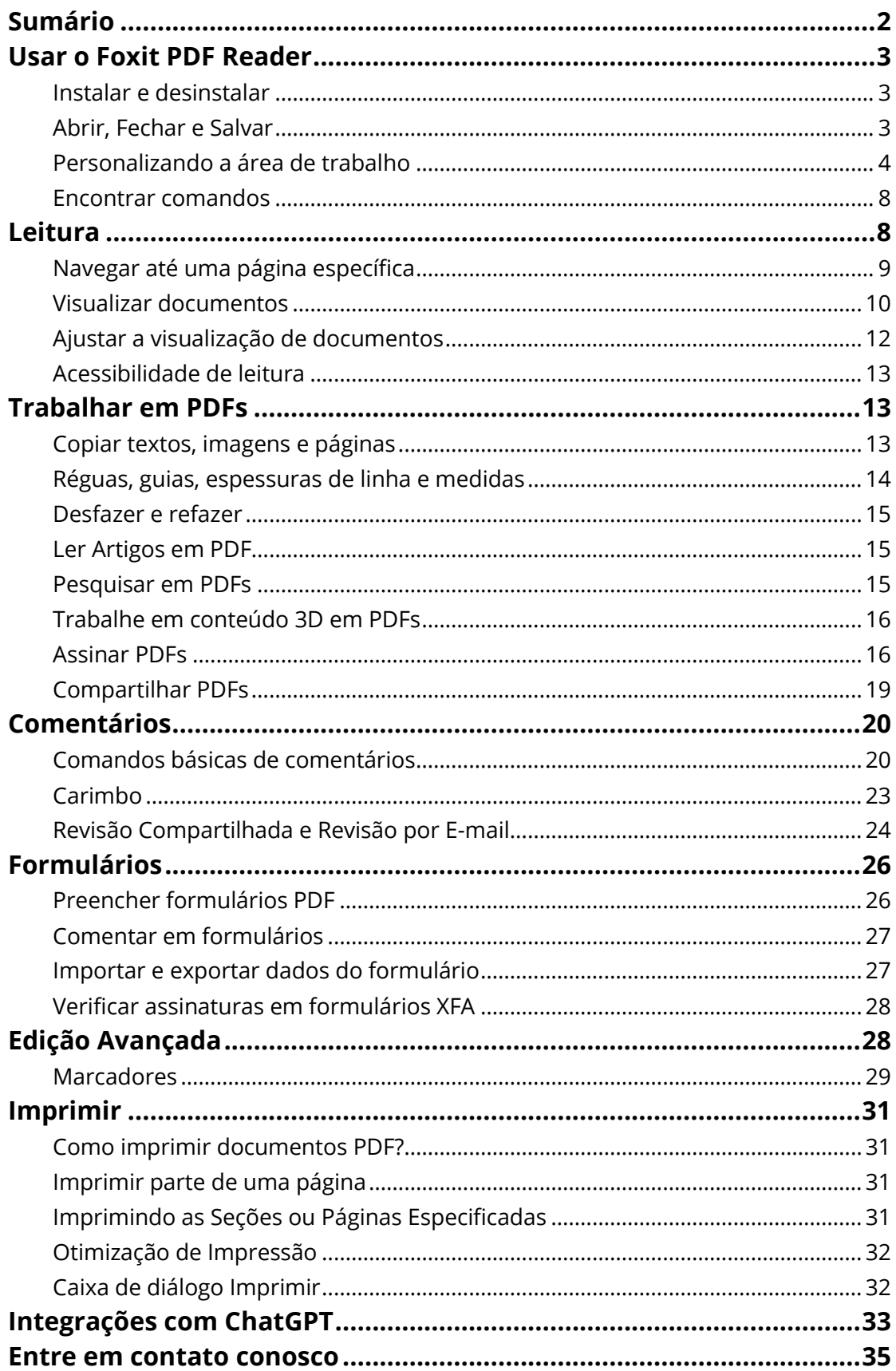

## <span id="page-2-0"></span>**Usar o Foxit PDF Reader**

## <span id="page-2-1"></span>**Instalar e desinstalar**

Você pode instalar facilmente o Foxit PDF Reader clicando duas vezes no arquivo de instalação baixado e executando as operações a seguir de acordo com as instruções.

Como alternativa, você também pode instalar o Foxit PDF Reader por meio da linha de comando. Consulte o [Manual do Usuário do Foxit PDF Reader](https://www.foxit.com/support/usermanuals.html) para obter detalhes.

Quando você precisar desinstalar o Foxit PDF Reader, execute um dos seguintes procedimentos:

- No Windows 10, clique em **Iniciar** > pasta **Foxit PDF Reader** > clique com o botão direito do mouse em **Foxit PDF Reader** e escolha **Desinstalar**. No Windows 11, clique com o botão direito do mouse em **Foxit PDF Reader** na lista de aplicativos depois de clicar em **Iniciar** e escolha **Desinstalar**.
- Desinstalar no **Painel de Controle**. Acesse o **Painel de Controle**, escolha **Programas** > **Programas e Recursos** > selecione **Foxit PDF Reader** e clique em **Desinstalar/Alterar**. *(Dica: para abrir o Painel de Controle, digite* "*Painel de Controle*" *na caixa de pesquisa, na barra de ferramentas, e selecione Painel de Controle nos resultados.)*
- No Windows 10, clique em **Iniciar** > **Configurações** > **Aplicativos** > **Aplicativos e recursos** > **Foxit PDF Reader** > **Desinstalar**. No Windows 11, escolha **Iniciar** >

**Configurações** > **Aplicativos** > **Aplicativos Instalados**, depois clique em **and a** lado de Foxit PDF Reader e escolha **Desinstalar**.

 Clique duas vezes em unins000.exe no diretório de instalação do Foxit PDF Reader Nome da unidade:\...\Foxit Software\Foxit PDF Reader\.

## <span id="page-2-2"></span>**Abrir, Fechar e Salvar**

Depois de iniciar o aplicativo Foxit PDF Reader, você poderá abrir, fechar e salvar PDFs clicando na aba **Arquivo** e selecionando as opções correspondentes.

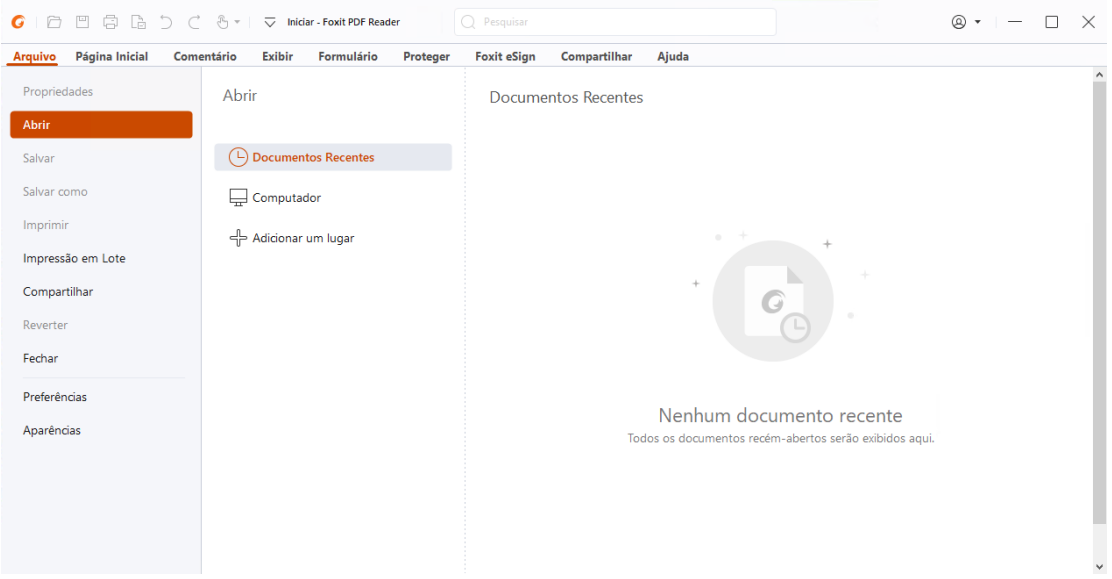

## <span id="page-3-0"></span>**Personalizando a área de trabalho**

### **Alterar a aparência**

O Foxit PDF Reader oferece três modos (**Claro**, **Escuro** e **Sistema**) que permitem alterar a aparência do software. Se você escolher **Sistema**, a aparência mudará automaticamente para o modo **Claro** ou **Escuro** de acordo com o modo padrão de aplicativos (Claro ou Escuro) definido no Windows. Para alterar a aparência, escolha **Arquivo** > **Aparências** e escolha as opções desejadas na lista suspensa **Selecionar Modo**. Se estiver usando o Modo Claro, você poderá selecionar **Colorido** no grupo **Selecionar Tema de Modo de Luz** para especificar a cor do tema do aplicativo.

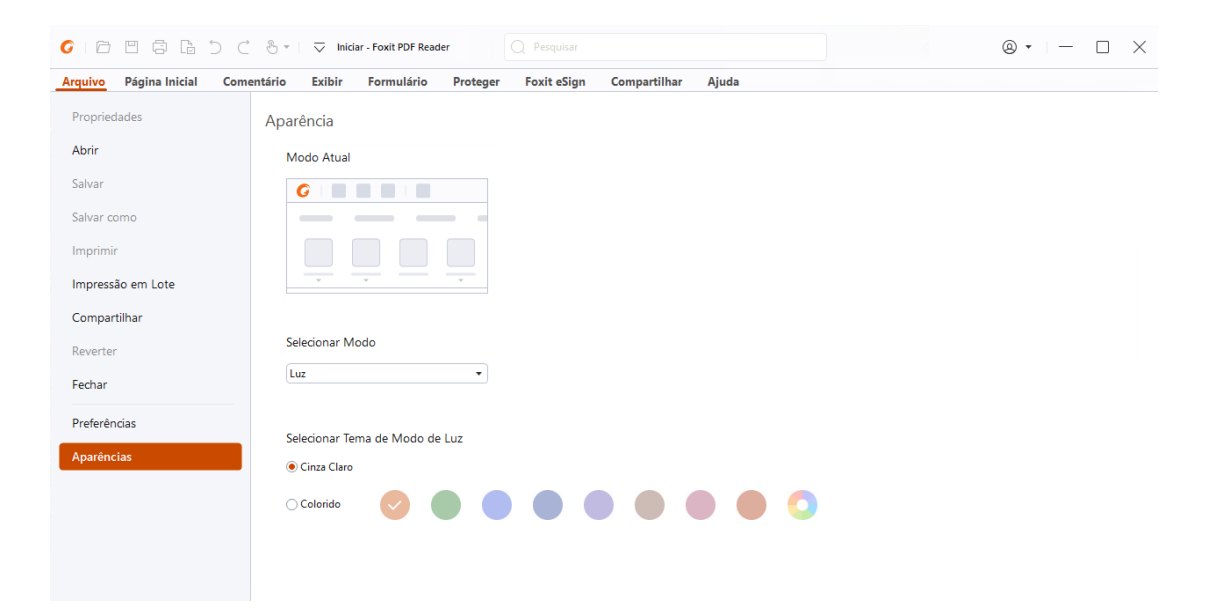

## **Alternar para Modo de Toque**

O modo de toque facilita o uso do Foxit PDF Reader em dispositivos sensíveis ao toque. No modo de toque, os botões, os comandos e os painéis da barra de ferramentas se deslocam ligeiramente à parte para facilitar a seleção com os dedos. Para alternar para o modo de toque, clique em  $\sqrt[n]{\bullet}$  na Barra de Ferramentas de Acesso Rápido e escolha

**Modo de Toque**. Enquanto estiver no modo de toque, é possível clicar em  $\bigoplus_{i=1}^{\infty}$  e escolher **Modo do Mouse** para voltar ao modo do mouse.

## **Personalizar a Faixa de Opções**

### **Barra de Ferramentas de Faixa de Opções**

O Foxit PDF Reader é compatível com a barra de ferramentas de faixa de opções, na qual diferentes comandos estão localizados em cada aba para facilitar o acesso. Você pode navegar por abas, como Página Inicial, Comentar, Exibir, Formulário, e marcar os comandos que você necessitar (mostrados abaixo).

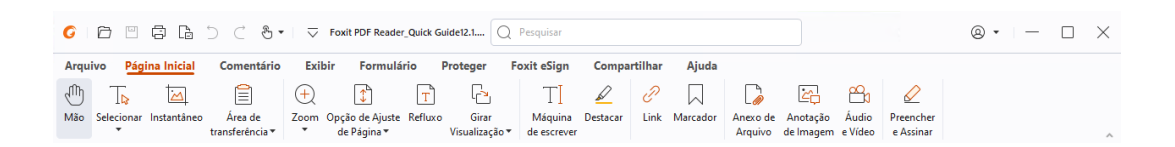

A Faixa de Opções é projetada para ajudar você a encontrar os comandos de uma forma fácil e conveniente. O Foxit PDF Reader oferece a capacidade de personalizar a Faixa de Opções da maneira que você desejar. Com esse recurso, você pode personalizar a Faixa de Opções padrão e criar abas ou grupos personalizados com os seus comandos favoritos.

Para personalizar a Faixa de Opções, clique nela com o botão direito do mouse, escolha **Personalizar a Faixa de Opções** no menu de contexto para abrir a caixa de diálogo **Ferramentas de Personalização** e siga as etapas abaixo.

### **Criar uma nova aba**

Para criar uma nova aba, execute um dos seguintes procedimentos:

- Selecione a aba após a qual você deseja adicionar a nova aba e clique em **Nova Aba**.
- $\triangleright$  Como alternativa, clique com o botão direito do mouse na aba após a qual você deseja adicionar a nova aba e escolha **Nova Aba** no menu de contexto.

### **Adicionar um novo grupo a uma aba**

Para adicionar um novo grupo a uma aba, execute um dos seguintes procedimentos:

- Selecione a aba à qual você deseja adicionar o grupo e clique em **Novo Grupo**.
- Como alternativa, clique com o botão direito do mouse na aba à qual você deseja adicionar o grupo e escolha **Novo Grupo** no menu de contexto.

#### **Renomear uma aba ou um grupo**

- Selecione a aba ou o grupo que você deseja renomear e clique em **Renomear**.
- Como alternativa, clique com o botão direito na aba ou no grupo a ser renomeado e escolha **Renomear** no menu de contexto.
- Na caixa de diálogo **Renomear**, introduza o novo nome e clique em **OK**.

#### **Adicionar comandos a um grupo**

- $\triangleright$  Selecione o grupo ao qual você deseja adicionar um comando.
- Escolha a categoria à qual o comando pertence e, em seguida, escolha o comando desejado na lista **Escolher comandos de**.
- Clique em **Adicionar** para adicionar o comando selecionado ao grupo desejado.

#### **Remover uma aba, um grupo ou um comando**

Para remover uma aba, um grupo ou um comando, execute um dos seguintes procedimentos:

- Selecione a aba, o grupo ou o comando a ser removido e clique em **Remover**.
- Como alternativa, clique com o botão direito do mouse na aba, no grupo ou no comando a ser removido e selecione **Excluir** no menu de contexto.

#### **Reorganizar as abas ou os grupos**

Para reorganizar as abas ou os grupos, execute um dos seguintes procedimentos:

Selecione a aba ou o grupo que deseja reordenar e, em seguida, clique na seta **Para** 

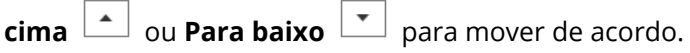

 Como alternativa, clique com o botão direito na aba ou no grupo que você deseja reorganizar e selecione **Mover Item para Cima** ou **Mover Item para Baixo** para mover de acordo.

### **Redefinir a Faixa de Opções**

 Clique em **Redefinir** na caixa de diálogo **Personalizar Ferramentas** para redefinir a Faixa de Opções como as configurações padrão.

### **Importar uma Faixa de Opções personalizada**

- Clique em **Importar**.
- Na caixa de diálogo **Abrir**, selecione o arquivo de personalização da Faixa de Opções (arquivo XML) e clique em **Abrir**.

**Observação**: depois de importar um arquivo de personalização da Faixa de Opções, você perderá todas as organizações que personalizou anteriormente. Para reverter à Faixa de Opções personalizada anteriormente, é aconselhável exportar a Faixa de Opções personalizada antes de importar uma nova.

### **Exportar uma Faixa de Opções personalizada**

- Clique em **Exportar**.
- Na caixa de diálogo **Salvar Como**, especifique o nome e o caminho do arquivo e clique em **Salvar**.

### **Observação**:

1. Depois da personalização, clique em **OK** na aba **Personalizar Faixa de Opções** para salvar e aplicar as alterações à Faixa de Opções.

2. Para ajudar você a distinguir uma aba ou um grupo padrão daquele que foi personalizado, as abas ou os grupos personalizados na lista **Personalizar a Faixa de** 

**Opções** têm "(Personalizado)" após o nome (desta forma: **Dela Algano Algano de Algano de Algano de Algano de A** mas sem a palavra "(Personalizado)" na Faixa de Opções.

3. Os comandos no grupo padrão na aba padrão são exibidos em cinza e não podem ser renomeados, reorganizados ou removidos.

4. Você não pode remover abas padrão no Foxit PDF Reader.

## <span id="page-7-0"></span>**Encontrar comandos**

### **Ver todos os comandos**

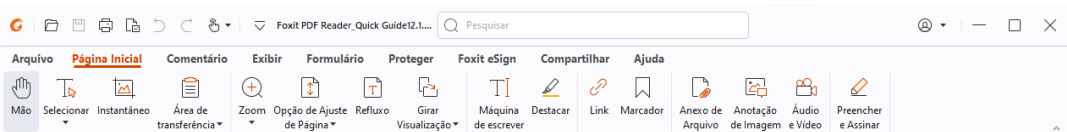

Clique nos botões em diferentes abas para alternar entre diferentes comandos. Além disso, a dica aparece quando você passa o cursor do mouse sobre cada comando. Por exemplo, a aba **Página Inicial** fornece os comandos usados com mais frequência para a navegação básica e interação com arquivos PDF. Você pode usar o comando **Mão** para se mover pelo conteúdo, o comando **Selecionar Texto e Imagem** para selecionar texto e imagem, o comando **Selecionar Anotação** para selecionar anotações, o comando **Zoom** para ampliar/reduzir páginas e os comandos **Anotação de Imagem/Áudio e Vídeo/Anexo de Arquivo** para inserir imagens, multimídia, arquivos e muito mais.

### **Pesquisar e encontrar comandos**

O campo Pesquisar na barra de título (parte superior da janela) permite pesquisar comandos, textos ou ajuda on-line com base nas palavras-chave especificadas. Para encontrar rapidamente um comando, clique no campo Pesquisar (ou pressione **Alt** + **Q**) e digite o nome do comando. Em seguida, no menu suspenso, você poderá selecionar o comando no grupo **Ações** para ativar o recurso desejado. Você também pode encontrar os comandos pesquisados e usados recentemente no grupo **Usados Recentemente** no menu suspenso para reativar os recursos correspondentes com facilidade.

# <span id="page-7-1"></span>**Leitura**

Depois de se familiarizar com o espaço de trabalho e os comandos básicos, você pode começar a jornada de leitura de PDF. Você pode chegar a uma página específica com facilidade, ajustar a visualização de um documento, ler textos puros com o comando visualizador de texto, visualizar documentos enquanto os escuta, redistribuir um PDF para visualizá-lo em uma coluna única e muito mais. O Foxit PDF Reader também possibilita que os usuários visualizem portfólios PDF.

## <span id="page-8-0"></span>**Navegar até uma página específica**

 Clique em **Primeira Página**, **Ú ltima Página**, **Página Anterior** e **Próxima Página** na barra de status para exibir seu arquivo PDF. Você também pode inserir o número específico da página para ir para essa página. A **Exibição Anterior** permite retornar à exibição anterior e **Próxima Visualização** vai para a próxima visualização.

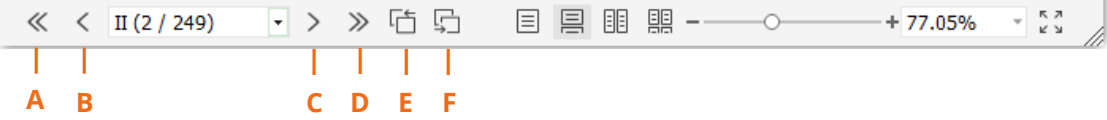

A: Primeira Página B: Página Anterior C: Próxima Página D: Ú ltima Página E: Exibição Anterior F: Próxima Exibição

Para ir até uma página usando miniaturas de página, clique no botão **Miniaturas de** 

**Página** à esquerda no painel Navegação e clique na miniatura. Para mover para outro lugar na página atual, arraste e mova a caixa vermelha na miniatura. Para redimensionar uma miniatura da página, clique com o botão direito do mouse na miniatura e em **Ampliar Miniaturas de Página**/ **Reduzir Miniaturas de Página**, ou use CTRL + a roda de rolagem do mouse.

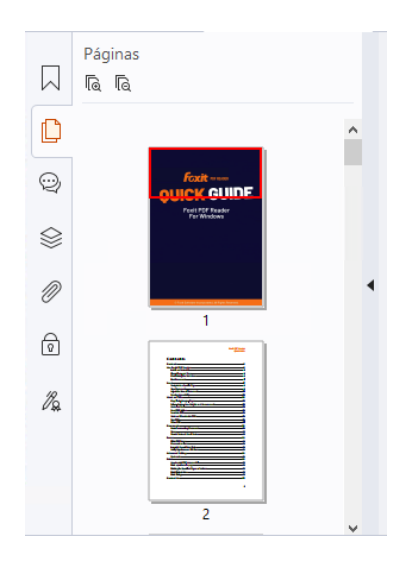

Para saltar para um tópico usando marcadores, clique no botão **Marcadores**  $\overline{a}$ esquerda no painel Navegação. E, em seguida, clique no marcador ou clique com o botão direito do mouse no marcador e escolha **Ir para Marcador**. Clique no sinal de mais (+) ou menos (-) para expandir ou reduzir o conteúdo dos marcadores. Para recolher todos os marcadores, clique com o botão direito do mouse em qualquer marcador (ou clique no menu **Opções** ) no painel Marcadores e selecione **Expandir/Recolher Todos os Marcadores**. Quando nenhum marcador estiver expandido no painel Marcadores, clique com o botão direito do mouse em qualquer

marcador (ou clique no menu **Opções**  $\Xi$ ) e selecione **Expandir/Recolher Todos os Marcadores** para expandir todos os marcadores.

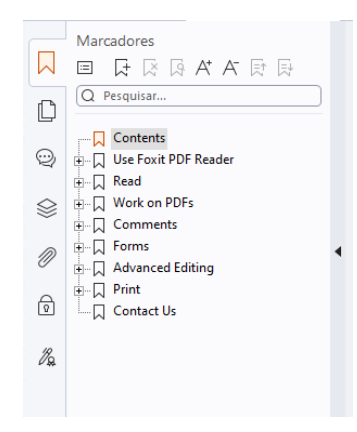

## <span id="page-9-0"></span>**Visualizar documentos**

## **Leitura de guia única e leitura de várias guias**

O modo de leitura de guia única permite abrir arquivos PDF em várias janelas. Isso é ideal se você precisa ler seus PDFs lado a lado. Para ativar a leitura de guia única, acesse **Arquivo** > **Preferências** > **Documentos**, marque a opção **Sempre abrir arquivos em uma nova janela** no grupo **Configurações de Abertura** e clique em **OK** para aplicar a configuração.

O modo de leitura de várias guias permite que os usuários abram vários arquivos PDF em guias diferentes na mesma janela. Para ativar a leitura de várias guias, acesse **Arquivo** > **Preferências** > **Documentos**, desmarque a opção **Sempre abrir arquivos em uma nova janela** no grupo **Configurações de Abertura** e clique em **OK** para aplicar a configuração. No modo de leitura de várias guias, você pode arrastar e soltar uma guia de arquivo fora da janela existente para criar outra janela e visualizar o arquivo PDF nessa janela individual. Para recombinar a guia do arquivo na interface principal, clique na guia do arquivo e, em seguida, arraste e solte de volta na interface principal. Ao ler no modo de várias abas, você pode alternar entre as diferentes abas do arquivo usando **Ctrl** + **Tab** ou a rolagem do mouse. Para alternar entre guias do arquivo rapidamente usando a roda do mouse, verifique se você selecionou a opção **Alternar rapidamente entre abas usando a roda do mouse** no grupo **Barra de Abas** em **Preferências** > **Geral**.

## **Ler vários arquivos PDF na exibição paralela**

A exibição paralela permite ler dois ou mais arquivos PDF lado a lado (na horizontal ou na vertical) na mesma janela. Ao ler arquivos PDF na exibição paralela, você pode visualizar, anotar ou modificar cada arquivo PDF de maneira independente. No entanto, as operações no Modo de Leitura e no Modo de Tela Cheia são aplicadas simultaneamente a arquivos PDF que estão ativos em todos os grupos de abas. Para criar a exibição paralela, clique com o botão direito do mouse na aba de arquivo do documento PDF que você deseja mover até um novo grupo de abas e escolha **Novo Grupo de Abas Horizontais** ou **Novo Grupo de Abas Verticais** para mostrar o arquivo em uma exibição paralela horizontal ou vertical, respectivamente. Enquanto está na exibição paralela, você pode alternar entre as abas de arquivo dentro do mesmo grupo de abas da mesma maneira que lê PDFs em várias abas. O Foxit PDF Reader retornará à exibição normal quando você fechar todos os outros arquivos PDF para deixar apenas um grupo de abas abertas ou reiniciar o aplicativo.

## **Alternar entre diferentes modos de visualização**

Você pode visualizar documentos com somente texto ou visualizá-los em Modo de leitura, Tela cheia, Visualização reversa, Modo de redistribuição e Modo de noite.

### **Usando o Visualizador de Texto da Foxit**

Com o **Visualizador de Texto** na aba **Exibir**, você pode trabalhar com todos os documentos PDF no modo de exibição de texto puro. Ele permite que você reutilize facilmente o texto espalhado entre imagens e tabelas, e age como o Bloco de Notas.

### **Ver documento PDF em Modo de redistribuição**

Clique em **Redistribuição** na aba **Exibir** ou **Página Inicial** para redistribuir um documento PDF e apresentá-lo temporariamente como uma única coluna com a largura do painel do documento. O Modo de redistribuição permite que você leia facilmente o documento PDF quando ele é ampliado em um monitor padrão, sem se deslocar horizontalmente para ler o texto.

### **Ver documento PDF em Modo de noite**

O Modo de noite do Foxit PDF Reader permite que você inverta o preto e o branco para reduzir a fadiga ocular em condições de pouca luz. Clique em **Modo Noturno** na aba **Exibir** para ativar ou desativar o Modo Noturno.

### **Exibir portfólios PDF**

Os portfólios PDF são uma combinação de arquivos com diferentes formatos, como arquivos do Word do Office, documentos de texto e arquivos do Excel. O Foxit PDF Reader dá suporte para visualização e impressão de portfólios PDF, e também para pesquisa de palavras-chave no portfólio.

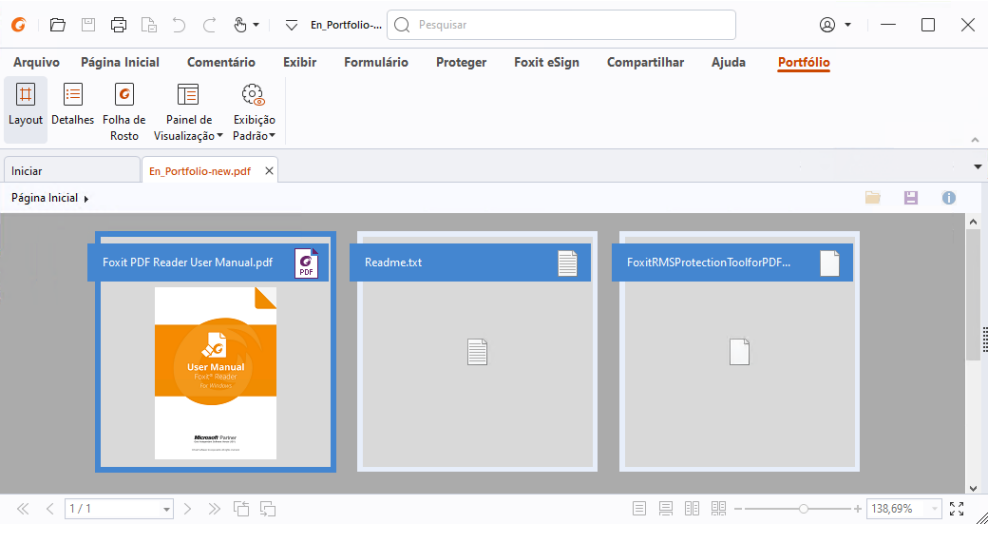

 *Uma amostra do portfólio PDF* 

- Baixe uma amostra de portfólio PDF (de preferência com arquivos em formatos diferentes).
- Abra-o no Foxit PDF Reader clicando com o botão direito do mouse e selecionando **Abrir com o Foxit PDF Reader**.
- Ao visualizar um portfólio PDF, você pode selecionar os comandos na aba de contexto **Portfólio** para alterar o modo de visualização ou especificar como exibir o painel de visualização. No modo de visualização Layout ou Detalhes, clique em um arquivo para visualizá-lo no Painel de Visualização do Foxit PDF Reader ou clique duas vezes em um arquivo (ou selecione um arquivo e clique em **Abrir Arquivo no Aplicativo Nativo** no menu de contexto ou botão **Abrir**

na barra de ferramentas do portfólio) para abri-lo em seu aplicativo nativo.

 $\triangleright$  Para pesquisar palavras-chave em PDFs em portfólios, clique no campo Pesquisar na barra de título e escolha **Pesquisa Avançada**. Em seguida, especifique as palavras-chave e opções de pesquisa desejadas no painel **Pesquisa**.

## <span id="page-11-0"></span>**Ajustar a visualização de documentos**

O Foxit PDF Reader oferece vários comandos que ajudam a ajustar a exibição de documentos PDF. Escolha **Zoom** ou **Opção de Ajuste de Página** na aba **Página Inicial**

para ampliar as páginas em um nível predefinido ou ajustar as páginas com base no tamanho da janela/página, respectivamente. Use o comando **Girar a Exibição** na aba **Página Inicial** ou **Exibir** para ajustar a orientação das páginas. Selecione Página Única, Contínua, Frente a Frente, Frente a Frente Contínua, Separar Folha de Rosto ou o botão Dividir na aba **Exibir** para alterar o modo de exibição da página. Você também pode clicar com o botão direito no conteúdo e escolher as opções desejadas no menu de contexto para ajustar a visualização dos documentos.

## <span id="page-12-0"></span>**Acessibilidade de leitura**

O recurso de acessibilidade de leitura na aba **Exibir** ajuda os usuários a ler PDFs facilmente. Os comandos **Letreiro**, **Ampliador** e **Lupa** no grupo **Assistente** ajudam a visualizar o PDF de forma mais clara. O comando **Leitura** lê o conteúdo de um PDF em voz alta, incluindo textos em comentários e descrições de textos alternativos para imagens e campos de preenchimento. O comando **Rolagem automática** oferece recursos de rolagem automática para ajudar você a percorrer facilmente arquivos PDF longos. Você também pode usar aceleradores de chave única para selecionar alguns comandos ou executar ações. Para obter mais informações sobre atalhos de chave única, consulte [Manual do](https://www.foxit.com/support/usermanuals.html)  [Usuário do Foxit PDF Reader.](https://www.foxit.com/support/usermanuals.html)

## <span id="page-12-1"></span>**Trabalhar em PDFs**

O Foxit PDF Reader oferece a função não apenas para ler PDFs, mas também para trabalhar nos PDFs. O Foxit PDF Reader pode realizar tarefas como copiar texto ou imagens para outros aplicativos, desfazer e refazer ações anteriores, alinhar e posicionar o conteúdo na página, pesquisar texto, padrão ou índice, compartilhar e assinar documentos PDF.

## <span id="page-12-2"></span>**Copiar textos, imagens e páginas**

- O Foxit PDF Reader permite copiar e colar texto mantendo a formatação, incluindo a fonte, o estilo, o tamanho e a cor da fonte e outros recursos de edição de texto. Depois de selecionar o texto com o comando **Selecionar Texto e Imagem**, você pode copiar o texto seguindo um dos procedimentos abaixo e colar o texto selecionado na área de transferência para outro aplicativo.
	- Clique com o botão direito do mouse no texto selecionado > selecione **Copiar**.
	- $\div$  Pressione a tecla de atalho Ctrl + C.
- Você pode usar o comando **Selecionar Texto e Imagem** para selecionar e copiar uma imagem ou usar o comando SnapShot para copiar imagens para a área de transferência.

## <span id="page-13-0"></span>**Réguas, guias, espessuras de linha e medidas**

 O Foxit PDF Reader oferece **Réguas** horizontais e verticais, além de **Guias** na aba **Exibir** para ajudar a alinhar e posicionar textos, gráficos ou outros objetos na página. Elas também podem ser usadas para verificar o tamanho e as margens dos documentos.

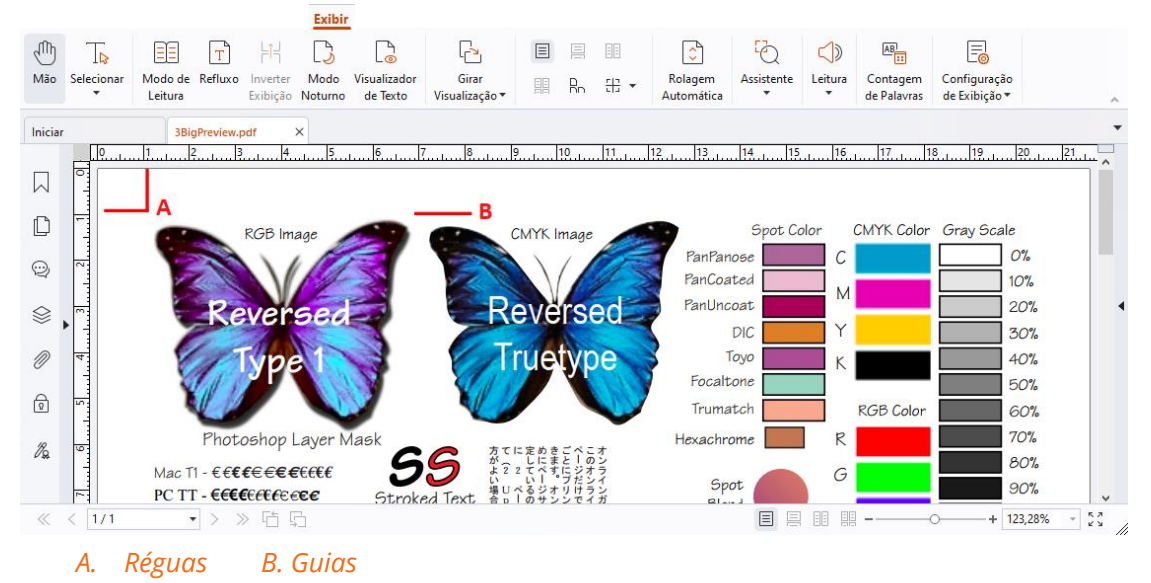

- Por padrão, o Foxit PDF Reader exibe linhas com espessuras definidas no arquivo PDF. É possível desmarcar a opção **Espessuras de Linha** na lista **Exibir** > **Configuração de Exibição** > **Visualização da Página** para desativar a exibição de Espessuras de Linha (ou seja, para aplicar uma largura de traço constante (1 pixel) às linhas, independentemente do zoom) para tornar o desenho mais legível.
- Os comandos **Medir** na aba **Comentário** permitem medir distâncias, perímetros e áreas de objetos em documentos PDF. Quando você seleciona uma ferramenta de medida, o painel **Formato** será chamado e exibido no lado direito do painel do documento, o que permite calibrar a proporção da escala e especificar as configurações relacionadas às réguas de medição e aos resultados. Ao medir objetos, você pode escolher as ferramentas de Ajuste no painel **Formato** para ajustar em um ponto específico ao longo de um objeto e obter resultados de medição mais precisos. Quando a medição for concluída, escolha **Exportar** no painel **Formato** para exportar as informações de medição.

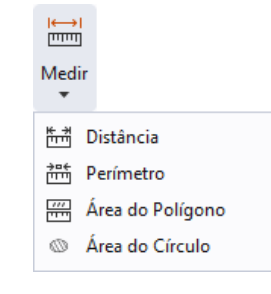

## <span id="page-14-0"></span>**Desfazer e refazer**

O Foxit PDF Reader permite desfazer e refazer ações anteriores por meio dos botões Desfazer  $\Box$  e Refazer  $\overline{C}$ . Você pode tanto desfazer quanto refazer qualquer edição que tenha realizado nos documentos PDF, incluindo comentários, edições avançadas e alterações feitas no documento.

<span id="page-14-1"></span>*Observação: Você não pode desfazer ou refazer ações de edição de marcadores.* 

## **Ler Artigos em PDF**

Os artigos em PDF são threads eletrônicos opcionais definidos pelo autor do PDF, que conduzem os leitores pelo conteúdo do PDF, apresentado em várias colunas e em uma série de páginas. Se estiver lendo um arquivo PDF que contém artigos, você pode escolher **Exibir > Configuração de Exibição** > **Painéis de Navegação** > **Artigos** para abrir o painel **Artigos** e exibir os artigos. No painel **Artigos**, selecione um artigo e escolha **Ler Artigo** no menu de contexto ou na lista de **Opções** para ler o artigo selecionado.

## <span id="page-14-2"></span>**Pesquisar em PDFs**

O Foxit PDF Reader permite que você execute pesquisas para encontrar texto facilmente em arquivos PDF. Você pode acessar **Arquivo** > **Preferências** > **Pesquisar** para especificar as preferências de pesquisa.

 Para encontrar rapidamente um trecho no arquivo PDF atual, clique no campo Pesquisar, na barra de título, e clique na caixa **Mostrar resultados de texto correspondentes** no menu suspenso (ou pressione **Ctrl** + **F**) para abrir a janela "Pesquisa", que aparecerá no canto superior direito da área do documento. Em seguida, digite o trecho na caixa Procurar e pressione **Enter** para procurar o trecho no documento.

**Dica**: Clique no ícone de engrenagem <sup>o</sup> na caixa Procurar para definir os critérios de *pesquisa. Clique nos botões Anterior e Próximo na janela para navegar pelos resultados de texto.* 

 Para fazer uma pesquisa avançada, clique no campo Pesquisar na barra de título e selecione **Pesquisa avançada** no menu suspenso para abrir o painel **Pesquisa**. Você pode pesquisar uma cadeia ou um padrão em um único arquivo PDF, vários arquivos PDF em uma pasta especificada, todos os arquivos PDF que estão abertos atualmente no aplicativo, PDFs em um portfólio de PDF ou um índice de PDF. Quando a pesquisa terminar, todas as ocorrências serão listadas em uma exibição em árvore. Isso permitirá que você visualize rapidamente o contexto e pule para localizações

específicas. Você também pode salvar os resultados da pesquisa como um arquivo CSV ou PDF para referência futura.

 Para pesquisar e destacar um trecho em determinada cor, escolha **Comentar** > **Pesquisar e Destacar** (ou escolha **Pesquisar e Destacar** após clicar no campo Pesquisar na barra de título). Pesquise as sequências ou padrões de texto conforme necessário no painel **Pesquisar**. Quando a pesquisa for concluída, marque as

instâncias que deseja destacar e clique no ícone **Destacar** . Por padrão, as instâncias de pesquisa serão destacadas em amarelo. Se precisar alterar a cor de destaque, use as propriedades de aparência da ferramenta Destacar Texto e defina as propriedades como padrão. A cor será aplicada quando você realizar uma nova pesquisa e destaque.

## <span id="page-15-0"></span>**Trabalhe em conteúdo 3D em PDFs**

O Foxit PDF Reader permite visualizar, navegar, medir e inserir comentários em conteúdo 3D em documentos PDF. A Árvore de Modelo, a barra de ferramentas 3D e clicar com o botão direito do mouse sobre conteúdo 3D podem ajudá-lo a trabalhar com conteúdo 3D facilmente. Você pode mostrar/ocultar partes de um modelo 3D, definir diferentes efeitos visuais, girar/aplicar panorâmica/aplicar zoom em um modelo 3D, criar e gerenciar visualizações 3D com diferentes configurações, adicionar comentários/medições a uma parte de um modelo 3D e muito mais.

Quando você abre um PDF 3D e ativa o modelo 3D, a barra de ferramentas 3D aparece acima do canto superior esquerdo da tela 3D (uma área onde o modelo 3D aparece). No canto inferior esquerdo da tela, são exibidos os eixos 3D (eixo X, eixo Y e eixo Z) que indicam a orientação atual do modelo 3D na cena. *Observação: Se o modelo 3D não for habilitado (ou ativado) depois de abrir o PDF, apenas uma imagem de visualização 2D do modelo 3D será exibida na tela.* 

*Dica: para a maioria das ferramentas e opções relacionadas a 3D, você pode encontrá-las no menu de contexto após clicar com o botão direito do mouse no modelo 3D.* 

## <span id="page-15-1"></span>**Assinar PDFs**

No Foxit PDF Reader, você pode assinar PDFs com assinaturas com tinta ou assinaturas eletrônicas legalmente vinculativas (ou seja, assinaturas eletrônicas) ou iniciar um fluxo de trabalho de assinatura eletrônica para que seus documentos sejam assinados. Você também pode assinar PDFs com assinaturas digitais (com base em certificado).

## **Foxit eSign**

O Foxit PDF Reader integra-se ao Foxit eSign, um serviço de assinatura eletrônica legalmente vinculativo. Com uma conta licenciada, você pode executar um fluxo de trabalho do eSign não apenas no site do Foxit eSign usando um navegador da Web, mas também diretamente no Foxit PDF Reader, que permite editar documentos e coletar assinaturas com total facilidade.

Com o Foxit eSign no Foxit PDF Reader, depois de fazer login com uma conta licenciada, você poderá criar suas próprias assinaturas e assinar documentos eletronicamente, colocando as assinaturas em páginas de PDF, o que é tão fácil quanto assinar um documento em papel com uma caneta. Você também pode iniciar rapidamente um processo de assinatura eletrônica para coletar assinaturas de várias pessoas.

Para criar sua própria assinatura e assinar o documento, faça o seguinte:

- 1. Abra o documento que deseja assinar.
- 2. (Opcional) Use as ferramentas na aba **Foxit eSign** para adicionar texto ou símbolos para preencher seu PDF conforme necessário.
- 3. Clique no sinal de <sup>+</sup> na paleta de assinaturas na aba **Foxit eSign** (ou clique em

**Gerenciar Assinaturas** na aba **Foxit eSign** e clique em **Adicionar** na caixa de diálogo pop-up **Gerenciar Assinaturas**) para criar uma assinatura. Para assinar um PDF, selecione a assinatura criada na paleta de assinaturas, coloque-a no local desejado e aplique a assinatura.

4. (Opcional) Na caixa de diálogo **Gerenciar Assinaturas**, você pode criar, editar e excluir as assinaturas criadas e definir uma assinatura como padrão.

Para iniciar um processo de assinatura eletrônica, clique em **Solicitar Assinatura** na aba **Foxit eSign** e conclua o processo conforme necessário.

## **Assinatura Rápida de PDF**

A Assinatura Rápida de PDF permite criar assinaturas automáticas (à tinta) e adicioná-las diretamente à página. Você não precisa criar assinaturas diferentes para diferentes funções. Com a função **Preencher e Assinar**, você pode criar sua própria assinatura e assinar o documento.

Escolha **Preencher e Assinar** na aba **Página Inicial**/**Proteger**, e a aba de contexto **Preencher e Assinar** será exibida na faixa de opções. Para criar uma assinatura, siga um destes procedimentos: 1) clique em  $\blacksquare$  na paleta de assinaturas; 2) clique em  $\bar{}$  no canto inferior direito da paleta de assinaturas e escolha **Criar Assinatura**; 3) clique em **Gerenciar Assinaturas** e escolha **Adicionar** na caixa de diálogo pop-up **Gerenciar Assinaturas**. Para assinar um PDF, selecione sua assinatura na paleta de assinaturas, coloque-a no local desejado e aplique a assinatura.

## **Adicionar assinaturas digitais**

- Escolha **Proteger** > **Assinar e Certificar** > **Colocar Assinatura**.
- Pressione e segure o botão do mouse e arraste o cursor para desenhar a assinatura.
- Na caixa de diálogo **Assinar Documento**, escolha uma ID digital no menu suspenso. Se você não encontrar a ID digital especificada, precisará obter um certificado de um provedor de terceiros ou criar uma ID digital personalizada.
- (Opcional) Para criar uma ID digital personalizada, escolha **Nova ID** no menu suspenso e especifique as opções. Para a implantação em toda a empresa, os gerentes de TI também podem usar a [ferramenta SignITMgr](https://kb.foxitsoftware.com/hc/en-us/articles/360040660451-Allow-IT-manager-to-configure-which-digital-ID-file-are-allowed-to-use) para configurar qual arquivo de ID digital pode assinar arquivos PDF pelos usuários em toda a organização. Quando configurados completamente, os usuários só podem usar as IDs digitais especificadas para assinar arquivos PDF e não poderão criar uma nova ID.
- Escolha um tipo de aparência no menu. Você pode criar um novo estilo como desejar. Veja as etapas a seguir:
	- Escolha **Criar** no menu **Tipo de Aparência**.
	- Na caixa de diálogo **Configurar Estilo da Assinatura**, insira o título, configure o gráfico, o texto e o logotipo da assinatura e clique em **OK**.
- Para assinar o arquivo PDF aberto no momento, clique em **Assinar** para assinar e salvar o arquivo. Para assinar vários arquivos PDF, clique em **Aplicar a Vários Arquivos** para adicionar os arquivos PDF e especificar as opções de saída e, em seguida, clique em **Assinar Imediatamente**.

Dica: Quando você escolhe um ID digital protegido por senha para assinar arquivos PDF, será necessário inserir a senha ao aplicar a assinatura.

## **Adicionar carimbo de data/hora a assinaturas e documentos digitais**

São usadas marcações de data e hora para especificar a data e hora em que você assinou um documento. Um carimbo de horário confiável comprova que o conteúdo dos PDFs existia em determinado momento e não foi alterado desde então. O Foxit PDF Reader permite adicionar um carimbo de horário confiável a assinaturas ou documentos digitais.

Antes de adicionar um carimbo de horário a assinaturas ou documentos digitais, você precisa configurar um servidor de carimbo de horário padrão. Acesse **Arquivo** > **Preferências** > **Servidores com Marcação de Data e Hora** e defina um servidor de marcação de data e hora padrão. Em seguida, você pode assinar o documento inserindo a assinatura digital ou clicando em **Proteger** > **Documento com Marcação de Data e Hora** para adicionar uma assinatura com marcação de data e hora ao documento. É necessário adicionar o servidor de carimbo de horário à lista de certificados confiáveis para as propriedades da assinatura exibirem a data/hora do servidor de carimbo de horário de quando o documento foi assinado.

## <span id="page-18-0"></span>**Compartilhar PDFs**

O Foxit Reader é integrado aos sistemas EMC, serviços na nuvem, OneNote e Evernote, que ajudam você a melhor gerenciar e compartilhar PDFs.

## **Integração com sistemas ECM e serviços em nuvem**

O Foxit PDF Reader foi integrado a sistemas ECM populares (incluindo SharePoint, Epona DMSforLegal e Alfresco) e serviços na nuvem (incluindo OneDrive – Personal, OneDrive for Business, Box, Dropbox e Google Drive), o que permite abrir, modificar, e salvar PDFs em seus servidores ECM ou serviços na nuvem diretamente de dentro do aplicativo.

Para abrir um arquivo PDF do seu sistema ECM ou serviço na nuvem, escolha **Arquivo** > **Abrir** > **Adicionar um lugar** > ECM ou serviço na nuvem ao qual deseja se conectar. Após fazer login com sua conta, você pode abrir um PDF no servidor e modificá-lo no Foxit PDF Reader. Para um arquivo PDF que é aberto e retirado de um sistema ECM, clique em **Fazer Check-in** para fazer o check-in e salvá-lo de volta em sua conta do ECM. Para um arquivo PDF que é aberto a partir de um serviço na nuvem, escolha **Arquivo** > **Salvar**/**Salvar como** para salvá-lo após a modificação.

Dicas:

- 1. O OneDrive for Business está disponível apenas no Foxit PDF Reader ativado (pacote MSI).
- 2. Antes de usar o Foxit PDF Reader para abrir PDFs no Epona DMSforLegal é necessário instalar o cliente Epona DMSforLegal no seu sistema, se você não o tiver instalado.

## **Enviar ao Evernote**

Envie diretamente documentos PDF ao Evernote como um anexo.

- Pré-requisitos: você precisará ter uma conta do Evernote e instalar o Evernote no seu computador.
- $\triangleright$  Abra um arquivo PDF para editar.
- Escolha **Compartilhar** > **Evernote**.

 Se você não fez login no Evernote no lado do cliente, insira a credencial da conta para fazer login. Quando você fizer login com sucesso no Evernote, o documento PDF será enviado para o Evernote automaticamente e você receberá uma mensagem do Evernote quando a importação for concluída.

### **Enviar ao OneNote**

É possível enviar seu documento PDF ao OneNote rapidamente pelo Foxit PDF Reader depois das edições.

- Abra e edite o documento com o Foxit PDF Reader.
- Salve as alterações e clique em **Compartilhar** > **OneNote**.
- Selecione uma seção/página nos seus notebooks e clique em **OK**.
- Na caixa de diálogo que for exibida, escolha **Anexar Arquivo** ou **Inserir Cópia Impressa** para inserir seu documento na seção/página selecionada no OneNote.

# <span id="page-19-0"></span>**Comentários**

Os Comentários são necessários para estudar e trabalhar ao ler documentos. O Foxit PDF Reader fornece vários grupos de comandos de comentários para que você faça comentários. Antes de adicionar comentários, você acessar **Arquivo** > **Preferências** > **Comentários** para as definir preferências de comentários. Você também pode responder, excluir e mover os comentários facilmente.

## <span id="page-19-1"></span>**Comandos básicas de comentários**

O Foxit PDF Reader fornece várias ferramentas de comentários para adicionar comentários a documentos PDF. Eles estão posicionados na aba **Comentário**. Você pode digitar uma mensagem de texto ou adicionar uma linha, um círculo ou outro tipo de forma para fazer comentários em PDFs. Você também pode editar, responder, excluir e mover comentários facilmente. Essa função é bastante útil para estudar e trabalhar, se você precisa fazer regularmente algumas observações e anotações em documentos PDF.

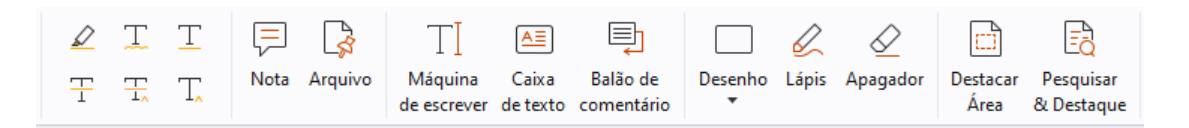

### **Adicionar Marcações de Texto**

Você pode usar os comandos de marcação de texto para indicar qual texto deve ser editado ou notado. Escolha qualquer uma das seguintes ferramentas na aba **Comentário** e arraste para selecionar o texto que deseja marcar ou clique no documento para especificar o destino para inserir o comentário de texto.

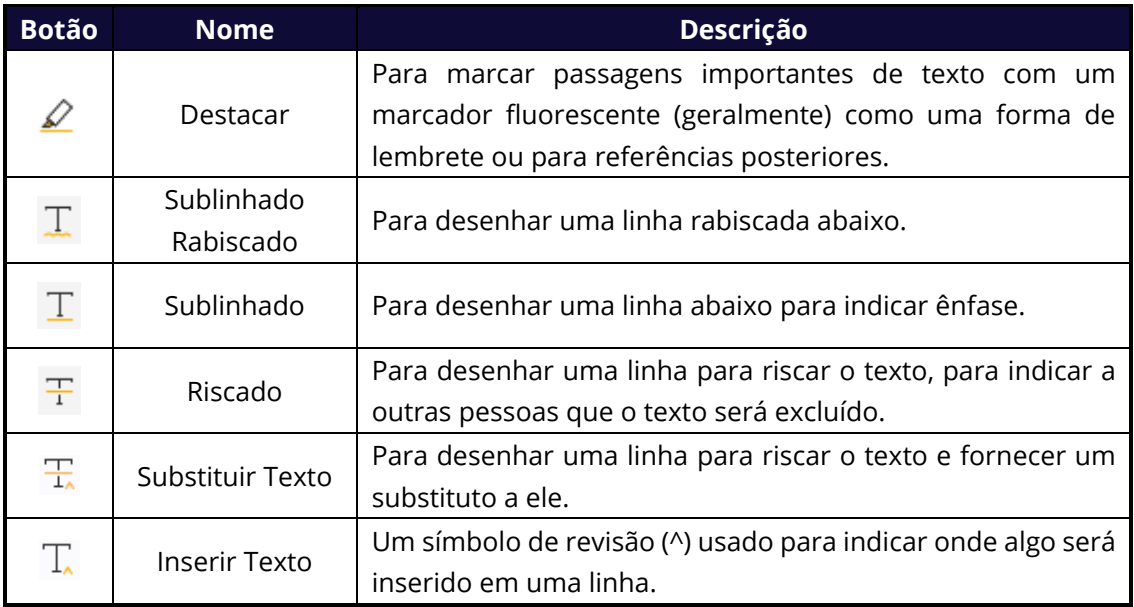

### **Fixar Notas Adesivas ou Arquivos**

Para adicionar um comentário de nota, selecione **Comentário** > **Nota** e especifique o local no documento onde deseja colocar a nota. Você pode então inserir o texto na nota popup no painel do documento (se o painel Comentários não estiver aberto) ou no campo de texto associado ao comentário da nota no painel Comentários.

Para adicionar um arquivo como um comentário, faça o seguinte:

- Selecione **Comentário** > **Arquivo**.
- Posicione o ponteiro no local em que você deseja anexar um arquivo como um comentário > clique na posição selecionada.
- Na caixa de diálogo **Abrir**, selecione o arquivo que você deseja anexar e clique em **Abrir**.

*Observação: Se você tentar anexar determinados formatos de arquivo (como EXE), o Foxit PDF Reader avisará que o seu anexo foi negado devido às suas configurações de segurança.* 

 $\rightarrow$  O ícone do Anexo de Arquivo  $\overline{P}$  será exibido no lugar designado.

### **Adicionar Comentários de Texto**

O Foxit PDF Reader fornece os comandos **Máquina de Escrever**, **Caixa de Texto** e **Texto Explicativo** para ajudá-lo a adicionar comentários de texto aos PDFs. O comando

**Máquina de Escrever** permite adicionar comentários de texto sem caixas de texto. É possível escolher **Caixa de Texto** ou **Texto Explicativo** para adicionar comentários de texto com caixas retangulares ou textos explicativos fora do texto.

Para adicionar comentários de texto:

- Escolha **Comentário** > **Máquina de Escrever/Caixa de Texto/Texto Explicativo**.
- $\div$  Coloque o ponteiro do mouse sobre a área para digitar qualquer texto que desejar. Pressione **Enter** se quiser iniciar uma nova linha.
- Se necessário, altere o estilo do texto no painel **Formato** à direita do painel do documento.
- $\leftrightarrow$  Para concluir a digitação, clique em qualquer ponto fora do texto que você digitou.

### **Marcações de Desenho**

As Marcações de desenho ajudam você a fazer anotações com desenhos, formas e campos de texto. Você pode usar marcações de Desenho para marcar um documento com setas, linhas, quadrados, retângulos, círculos, reticências, polígonos, linhas poligonais, nuvens etc.

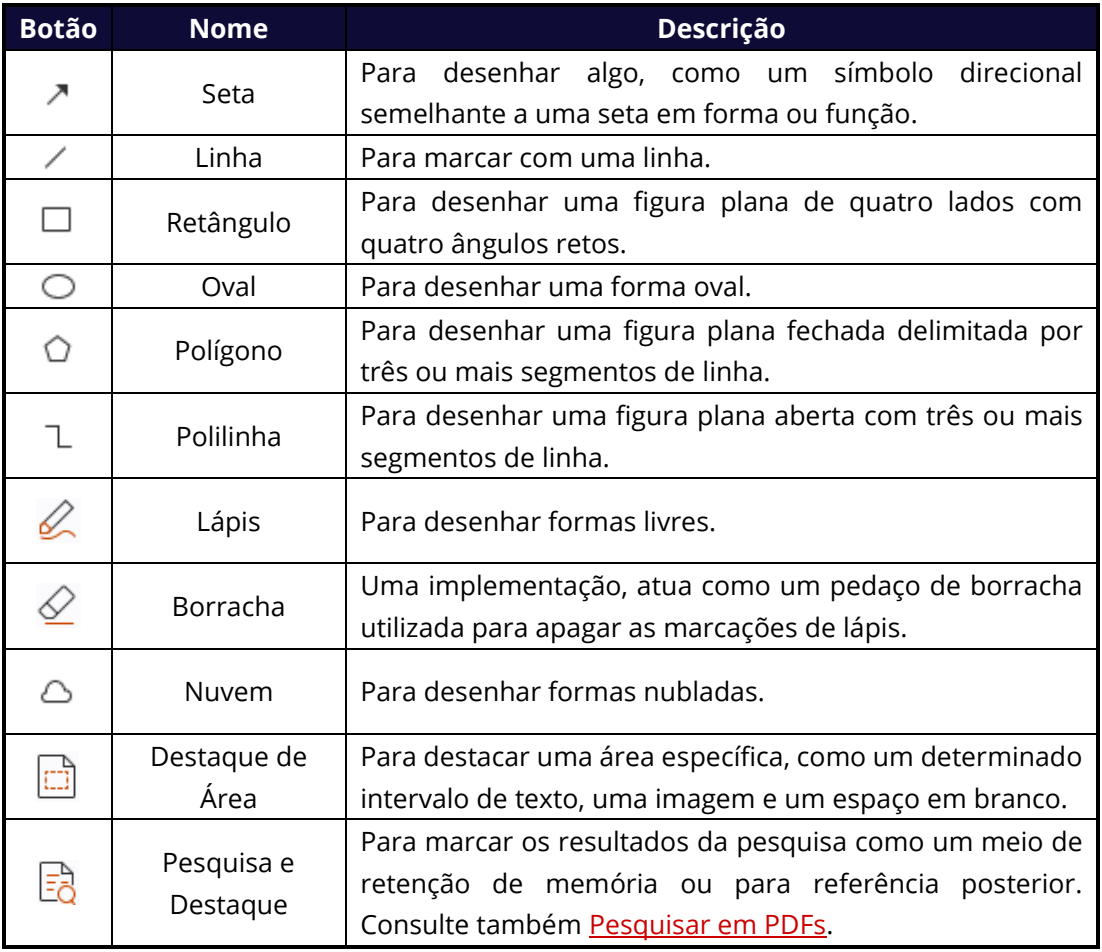

### **Marcações de Desenho**

Para adicionar um comentário com as Marcações de desenho, siga as etapas abaixo:

- Selecione **Comentário** e clique no comando de desenho conforme desejado.
- $\Diamond$  Arraste o cursor na área em que você deseja colocar a marcação.
- $\Diamond$  (Opcional) Insira comentários no campo de texto associado à marcação no painel Comentários. Ou, se você não tiver aberto o painel Comentários ao adicionar a

marcação, clique duas vezes na marcação (ou clique no ícone de anotação **Editar** na barra de ferramentas flutuando acima da marcação) para abrir a nota pop-up para inserir comentários.

O Foxit PDF Reader permite que você destaque áreas específicas, como determinado intervalo de texto, uma imagem ou um espaço em branco.

- Para destacar uma área, selecione **Comentário** > **Destacar Área** e, em seguida, clique e arraste o mouse no intervalo de texto, na imagem ou no espaço em branco a ser destacado.
- $\lozenge$  As áreas serão destacadas em amarelo por padrão. Para alterar a cor de destaque, clique com o botão direito do mouse na área destacada, selecione **Propriedades**, e escolha uma cor na aba **Aparência** na caixa de diálogo **Destacar Propriedades**, conforme necessário. Também é possível clicar em **outras cores** para personalizar e aplicar as cores desejadas a fim de destacar a área selecionada. O Foxit PDF Reader salvará automaticamente e compartilhará as cores personalizadas com todos os comandos de anotação.

O Foxit PDF Reader adiciona suporte a PSI para anotação à mão livre. Você pode usar a caneta Surface Pro ou Wacom para adicionar anotações à mão livre com PSI a PDFs. As etapas detalhadas são as seguintes:

- (Para usuários do Surface Pro) Escolha **Comentário** > **Lápis** e, em seguida, adicione anotações à mão livre conforme desejado com a Caneta Surface Pro;
- (Para usuários do tablet Wacom) Conecte seu tablet Wacom ao computador, escolha **Comentário** > **Lápis** e, em seguida, adicione as anotações à mão livre com a Caneta Wacom.

## <span id="page-22-0"></span>**Carimbo**

Escolha de uma lista de carimbos predefinidos ou crie carimbos personalizados para carimbar um PDF. Todos dos carimbos que você importar ou criar ficam listados na Paleta de Carimbos.

Escolha **Comentar** > **Carimbo**.

- Na paleta Carimbos, selecione um carimbo da categoria desejada: Carimbos Padrão, Assinar Aqui ou Carimbos Dinâmicos.
- Como alternativa, você pode criar uma imagem na área de transferência como carimbo selecionando **Comentar** > **Carimbos Personalizados** > **Colar Imagem da Área de Transferência como Ferramenta de Carimbo**, ou criar um carimbo personalizado selecionando **Comentar** > **Carimbos Personalizados** > **Criar Carimbo Personalizado** ou **Criar Carimbo Dinâmico Personalizado**.
- Especifique na página do documento onde você deseja colocar o carimbo ou arraste um retângulo na página do documento para definir o tamanho e o posicionamento e, em seguida, o carimbo aparecerá no local selecionado.
- (Opcional) Para aplicar um carimbo a várias páginas, clique com o botão direito do mouse no carimbo e escolha **Colocar em Várias Páginas**. Na caixa de diálogo **Colocar em Várias Páginas**, especifique o intervalo de páginas e clique em **OK** para aplicá-lo.
- $\triangleright$  Se você precisa girar o carimbo após a aplicação, siga as etapas abaixo:
	- $\Diamond$  Clique no carimbo e mova o cursor sobre a alça na parte superior do carimbo.
	- $\Diamond$  Quando o ícone girar carimbo é aparece, arraste o cursor para girar o carimbo conforme desejado.

## <span id="page-23-0"></span>**Revisão Compartilhada e Revisão por E-mail**

O Foxit PDF Reader permite que participar facilmente de uma revisão de PDF, compartilhar os comentários e acompanhar as revisões.

### **Participar de uma revisão compartilhada**

- Baixe o arquivo PDF a ser revisto usando o aplicativo do seu e-mail e abra-o com o Foxit PDF Reader.
- $\triangleright$  Se você abrir o PDF a ser revisado com Foxit PDF Reader pela primeira vez, preencha suas informações de identidade primeiro.
- Adicione comentários ao PDF, conforme necessário.
- Após a conclusão, clique em **Publicar Comentários** na barra de mensagens (se a mensagem de notificação estiver ativada) ou clique em **Compartilhar** > **Gerenciar Revisão Compartilhada** > **Publicar Comentários** para compartilhar seus comentários com outros revisores.
- $\triangleright$  Salve o PDF usando um dos seguintes métodos:
	- Selecione **Arquivo** > **Salvar Como** para salvar o PDF compartilhado como uma cópia no seu disco local. Você pode reabrir essa cópia para continuar a revisão ou enviá-la para outros revisores para uma revisão compartilhada mais profunda.
	- Clique em **Menu** na barra de mensagens e escolha **Salvar como Cópia de Arquivamento** (se a mensagem de notificação estiver ativada) ou clique em **Compartilhar** > **Gerenciar Revisão Compartilhada** > **Salvar uma Cópia de**

**Arquivamento** para salvar o PDF como uma cópia não conectada à revisão compartilhada.

Durante a revisão compartilhada, o Foxit PDF Reader sincroniza automaticamente e exibe novos comentários a cada cinco minutos, por padrão, e o notifica por meio do ícone intermitente do Foxit PDF Reader na barra de tarefas quando há qualquer comentário novo. Você também pode clicar em **Verificar se Há Novos Comentários** na barra de mensagens (se a mensagem de notificação estiver ativada) ou clicar em **Compartilhar** > **Gerenciar Revisão Compartilhada** > **Verificar se Há Novos Comentários** para verificar novos comentários manualmente. Ou acesse **Arquivo** > **Preferências** > **Revisão** > **Verificar Automaticamente se Há Novos Comentários** para especificar o intervalo de tempo para verificar automaticamente os novos comentários no período especificado.

### **Participar de uma revisão por e-mail**

- Abra o PDF a ser revisado no seu aplicativo de e-mail.
- Adicione comentários ao PDF, conforme necessário.
- Após a conclusão, clique em **Enviar Comentários** na barra de mensagens (se a mensagem de notificação estiver ativada) ou escolha **Compartilhar** > **Gerenciar Revisão por E-mail** > **Enviar Comentários** para enviar o PDF revisado de volta ao iniciador por e-mail.
- (Se necessário) Selecione **Arquivo** > **Salvar Como** para salvar o PDF como uma cópia no seu disco local.

### **Participar novamente de uma revisão**

- Reabra o PDF a ser revisado usando um dos seguintes métodos:
	- $\Diamond$  Abra a cópia do PDF diretamente, se você o tiver salvado em seu disco local anteriormente.
	- Selecione **Compartilhar** > **Rastreador**, clique com o botão direito do mouse no PDF que você deseja revisar e selecione **Abrir** no menu de contexto.
	- $\Diamond$  Abra-o a no aplicativo de e-mail.
- $\triangleright$  Siga as mesmas etapas especificadas acima para continuar uma revisão compartilhada ou uma revisão por e-mail.

**Observação**: para abrir o PDF a ser revisado no aplicativo de e-mail com o Foxit PDF Reader, talvez você precise instalar o aplicativo de e-mail que é configurado para trabalhar com o Foxit PDF Reader. Atualmente, o Foxit PDF Reader suporta os aplicativos de e-mail mais populares, incluindo o Microsoft Outlook, Gmail, Windows Mail, Yahoo Mail e outros. Para aplicativos de e-mail ou webmail que não funcionam com o Foxit PDF Reader, você pode baixar o PDF primeiro e abri-lo para revisão no seu disco local.

### **Rastrear Revisões**

O Foxit PDF Reader fornece um rastreador para ajudar a controlar os comentários facilmente. Escolha **Compartilhar** > **Rastreador** ou **Arquivo** > **Compartilhar** > grupo **Rastreador** > **Rastreador** e você pode ver o nome do arquivo, prazo, número de comentários e a lista de revisores para as revisões compartilhadas ou revisões por e-mail nas quais você ingressou. Na janela **Rastreador**, você também pode categorizar seus comentários atualmente associados por pastas. Basta criar novas pastas no grupo **Unidas** e, em seguida, envie os comentários para a pasta criada escolhendo a opção correspondente no menu de contexto.

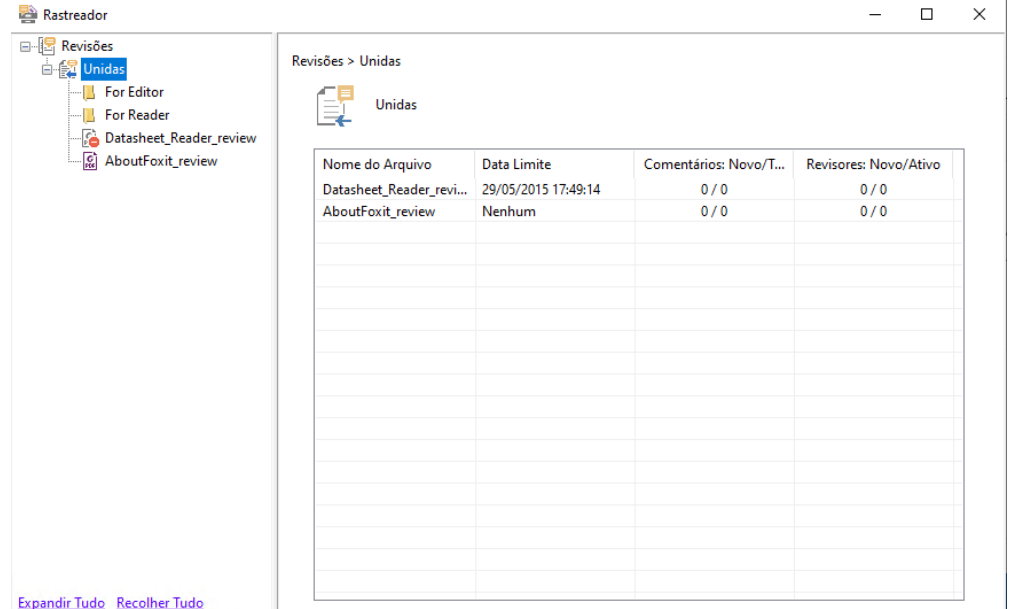

# <span id="page-25-0"></span>**Formulários**

Os formulários PDF simplificam a maneira com que você recebe e envia informações. O Foxit PDF Reader permite preencher formulários PDF, comentar em formulários, importar e exportar dados e comentários do formulário e verificar assinaturas em formulários XFA.

## <span id="page-25-1"></span>**Preencher formulários PDF**

O Foxit PDF Reader suporta *Formulário PDF Interativo* (Formulário Acro e [Formulário XFA\)](http://en.wikipedia.org/wiki/XFA) e *Formulário PDF Não interativo.* Você pode preencher formulários interativos com o comando Mão. Em caso de formulários PDF não interativos, você pode usar as ferramentas na guia de contexto **Preencher e Assinar** (ou na guia **Foxit eSign**) para adicionar texto ou outros símbolos. Ao preencher formulários em PDF não interativos, use a barra de ferramentas do campo ou redimensione os controles para ajustar o tamanho do texto ou dos símbolos adicionados, adequando-os aos campos do formulário.

O Foxit PDF Reader oferece suporte ao **recurso de preenchimento automático**, que permite o preenchimento de formulários em PDF de maneira rápida e fácil. Ele armazenará o histórico de suas entradas de formulário e sugerirá correspondências quando você preencher outros formulários no futuro. As correspondências serão exibidas em uma lista suspensa. Para ativar a funcionalidade de preenchimento automático, acesse **Arquivo** > **Preferências** > **Formulários**, depois selecione **Básico** ou **Avançado** na lista suspensa **Preenchimento Automático**. Clique na opção **Lembrar dados numéricos** para armazenar entradas numéricas, caso contrário somente entradas de texto serão gravadas.

## <span id="page-26-0"></span>**Comentar em formulários**

Você pode comentar em formulários PDF, assim como em outros PDFs. Você poderá adicionar comentários somente quando o criador do formulário tiver ampliado os direitos para os usuários. **Veja também** [Comentários.](#page-19-0)

## <span id="page-26-1"></span>**Importar e exportar dados do formulário**

Clique no botão **Importar** ou **Exportar** na aba **Formulário** para importar/exportar dados do formulário do seu arquivo PDF. No entanto, essa função só funcionará para formulários PDF interativos. O Foxit PDF Reader oferece aos usuários o comando **Redefinir Formulário** para redefinir o formulário.

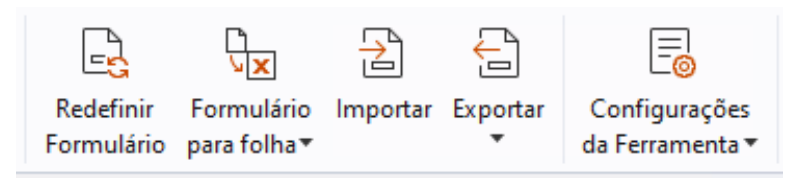

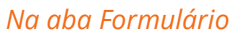

Para exportar os dados do formulário, siga as etapas abaixo:

- Selecione **Formulário** > **Exportar > Para Arquivo**;
- Na caixa de diálogo **Salvar Como**, especifique o caminho de salvamento, o nome do arquivo a ser exportado e escolha o formato de arquivo desejado no campo **Salvar como tipo**.
- Clique em **Salvar** para salvar o arquivo.

Para exportar os dados do formulário e anexá-los a um arquivo existente, siga as etapas abaixo:

- Escolha **Formulário** > **Formulário para folha** > **Anexar a uma Folha Existente**.
- Na caixa de diálogo **Abrir**, selecione o arquivo CSV e clique em **Abrir**.

Para exportar vários formulários para um arquivo CSV, siga as etapas abaixo:

- Escolha **Formulário** > **Formulário para folha** > **Combinar Formulários a uma Folha**.
- Clique em **Adicionar arquivos** na caixa de diálogo **Exportar vários formulários para uma folha**.
- Na caixa de diálogo **Abrir**, selecione o arquivo a ser combinado e clique em **Abrir** para adicioná-lo ao formulário atual.
- Como alternativa, é possível verificar a opção **Conter os formulários que você fechou recentemente** para exibir os formulários abertos recentemente e remover os arquivos que você não deseja adicionar e deixar os que serão exportados na lista.
- Se você quiser anexar formulários a um arquivo existente, marque a opção **Anexar a um arquivo existente**.
- Clique em **Exportar** e salve o arquivo CSV no caminho desejado na caixa de diálogo **Salvar Como**.

## <span id="page-27-0"></span>**Verificar assinaturas em formulários XFA**

O Foxit PDF Reader permite que você verifique a assinatura em formulários XFA. Basta clicar na assinatura no PDF e verificar o status de validação e as propriedades da assinatura nas janelas pop-up.

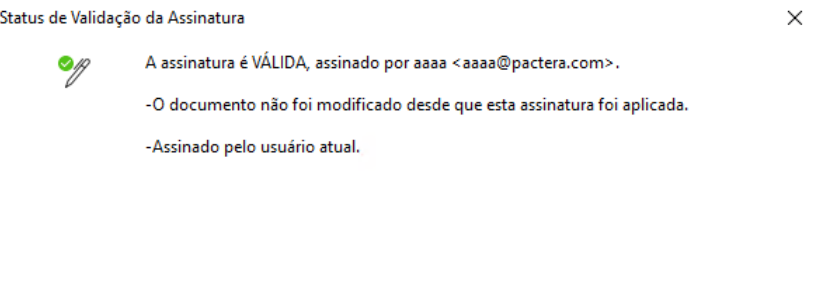

Propriedades da assinatura...

Cancelar

# <span id="page-27-1"></span>**Edição Avançada**

O Foxit PDF Reader oferece algumas funcionalidades avançadas para edição de PDF. Você pode criar marcadores, adicionar links, adicionar imagens, reproduzir e inserir arquivos multimídia.

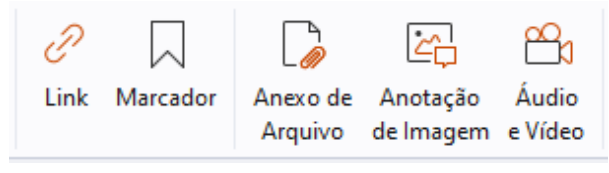

*Na aba Página Inicial*

## <span id="page-28-0"></span>**Marcadores**

Os marcadores são úteis para que os usuários marquem um local em um arquivo PDF para que possam voltar a ele com facilidade. Você pode adicionar, mover e excluir marcadores e muito mais.

### **Adicionando um marcador**

- 1. Vá para a página onde deseja o marcador seja vinculado. Você também pode ajustar as configurações de visualização.
- 2. Selecione o marcador no qual você deseja colocar o novo marcador. Se você não selecionar um marcador, o novo marcador será automaticamente adicionado ao final da lista de marcadores.
- 3. Realize um dos seguintes procedimentos:
- Clique no ícone **Novo Marcador**  $\overline{K}$  na parte superior do painel Marcadores.
- Clique com o botão direito do mouse no marcador selecionado e escolha **Adicionar Marcador**.
- Clique no menu **Opções** na parte superior do painel Marcadores e escolha **Adicionar Marcador**.
- 4. Digite ou edite o nome do novo marcador e pressione **Enter**.

*Dica: Para adicionar um marcador, também é possível clicar com o botão direito do mouse na página que deseja que o marcador seja vinculado e escolha Adicionar Marcador. Antes disso, se você tiver escolhido um marcador existente (caso haja) no painel Marcadores, o marcador recém-adicionado será adicionado automaticamente logo atrás do marcador existente (na mesma hierarquia); caso não tenha selecionado nenhum marcador existente, o novo marcador será adicionado ao final da lista de marcadores.*

### **Movendo um marcador**

Selecione o marcador que você deseja mover e faça o seguinte:

- Mantenha o botão do mouse pressionado e arraste o ícone do marcador diretamente ao lado do ícone do marcador principal. O ícone Linha in terredica o local onde o ícone ficará localizado.
- Clique com o botão direito do mouse no ícone de marcador que você deseja mover

(ou clique no menu **Opções**  $\Box$  na parte superior do painel Marcadores) e escolha

a opção **Cortar**. Selecione um marcador de âncora no qual você deseja colocar o marcador original. Em seguida, no menu de contexto ou no menu **Opções**, escolha **Colar após Marcador Selecionado** para colar o marcador original após o marcador âncora, mantendo os dois marcadores na mesma hierarquia. Ou escolha **Colar em Marcador Selecionado** para colar o marcador original como marcador filho sob o marcador âncora.

 Para aumentar ou diminuir o nível de um marcador, clique com o botão direito do mouse no marcador desejado (ou clique no menu **Opções** alla parte superior do painel Marcadores) e escolha **Aumentar nível** ou **Diminuir nível**. Ou clique no ícone **Aumentar nível**  $\mathbb{R}^{\uparrow}$  ou no ícone **Diminuir nível**  $\mathbb{R}^{\downarrow}$  na parte superior do painel Marcadores.

### *Dicas:*

*1. O marcador é vinculado ao seu destino original no documento, embora tenha sido movido. 2. É possível pressionar a tecla Shift ou Ctrl + Clique para selecionar vários marcadores de uma só vez ou pressionar Ctrl + A para selecionar todos os marcadores.* 

### **Excluindo um marcador**

Para excluir um marcador, faça o seguinte:

- $\bullet$  Selecione o marcador que deseja excluir e clique no botão **Excluir**  $\overline{\mathbb{X}}$  na parte superior do painel Marcadores.
- Clique com o botão direito do mouse no marcador que você deseja excluir e selecione **Excluir**.
- Selecione o marcador que deseja excluir, clique no menu **Opções** illa parte superior do painel Marcadores e selecione **Excluir**.

### *Dicas:*

*1. A exclusão de um marcador exclui todos os marcadores que são subordinados a ele.* 

*2. É possível pressionar a tecla Shift ou Ctrl + Clique para selecionar vários marcadores de uma só vez ou pressionar Ctrl + A para selecionar todos os marcadores.*

# <span id="page-30-0"></span>**Imprimir**

## <span id="page-30-1"></span>**Como imprimir documentos PDF?**

- 1. Verifique se a impressora foi instalada com êxito.
- 2. Escolha **Imprimir** na guia **Arquivo** para imprimir um único documento em PDF ou escolha **Impressão em lote** na guia **Arquivo** e adicione vários arquivos em PDF para imprimir.
- 3. Especifique a impressora, o intervalo de impressão, o número de cópias e outras opções.
- 4. Clique em **OK** para imprimir.

## <span id="page-30-2"></span>**Imprimir parte de uma página**

Para imprimir parte de uma página, use o comando de instantâneo.

- Selecione o comando de instantâneo escolhendo **Página Inicial > Instantâneo**.
- Arraste em torno da área que deseja imprimir.
- Clique com o botão direito do mouse na área selecionada > selecione **Imprimir** e vá para a caixa de diálogo **Imprimir**.

## <span id="page-30-3"></span>**Imprimindo as Seções ou Páginas Especificadas**

O Foxit PDF Reader permite imprimir páginas ou seções associadas a marcadores diretamente do painel de Marcadores. As etapas são as seguintes:

- Escolha **Exibir** > **Configuração de Exibição** > **Painéis de Navegação** > **Marcadores** para abrir o painel de Marcador se estiver escondido.
- No painel de Marcador, clique para selecionar um marcador ou pressione **Shift** ou **Ctrl** + **Clique** para selecionar vários marcadores.
- Clique com o botão direito no marcador selecionado, escolha **Imprimir Página(s)** para imprimir as páginas onde estão os marcadores selecionados (incluindo marcadores filho) ou escolha **Imprimir Seção(ões)** para imprimir todas as páginas nas seções marcadas (incluindo marcadores filho).
- Na caixa de diálogo **Imprimir**, especifique a impressora e outras opções como desejado, e clique em **OK**.

**Observação**: os marcadores aparecem em uma hierarquia, com marcadores pai e filho (dependente). Se você imprimir um marcador pai, todo o conteúdo da página associado aos marcadores filho também será impresso.

## <span id="page-31-0"></span>**Otimização de Impressão**

A Otimização de Impressão permite otimizar os trabalhos de impressão a partir de um driver PCL, para funções como a substituição de fontes ou verificação de regras verticais e horizontais. O Foxit PDF Reader oferece uma opção para detectar automaticamente as impressoras com suporte à otimização PCL de modo a melhorar a velocidade de impressão. Para permitir a otimização de impressão, siga as etapas abaixo:

- Selecione **Arquivo** > **Imprimir** para abrir a caixa de diálogo Imprimir.
- Clique em **Avançado** na parte superior da caixa de diálogo **Imprimir**.
- Na caixa de diálogo **Avançado**, execute um dos seguintes procedimentos:
	- Selecione uma impressora da lista Impressoras e clique em **Adicionar** para adicionar a impressora selecionada à lista Drivers de PCL.
	- Verifique uma das opções de otimização (opção **Usar o driver <PCL\_level> para impressoras <PCL\_level>**) com base no nível do driver da impressora.
	- Clique em **OK**.

Em seguida, você poderá iniciar as impressões com o driver otimizado. Você também poderá remover a impressora da lista Drivers de PCL se não estiver satisfeito com os resultados de impressão de resultados que obtiver. Basta selecionar o driver a ser removido da lista Drivers PCL, clicar em **Remover** e escolher **OK** para confirmar a operação.

Dica: Para ativar a otimização da impressão PCL, verifique se a opção **Usar Saída GDI+ para todos os tipos de impressora** nas preferências da impressora está desmarcada. Caso contrário, as configurações nas preferências da impressora prevalecerão e o dispositivo GDI++ será usado para impressão em todos os tipos de impressoras.

## <span id="page-31-1"></span>**Caixa de diálogo Imprimir**

A caixa de diálogo de impressão é a última etapa antes de imprimir. A caixa de diálogo **Imprimir** permite realizar uma série de mudanças na forma como o documento é impresso. Siga as descrições passo-a-passo na caixa de diálogo **Imprimir**.

Para abrir a caixa de diálogo **Imprimir**, selecione **Arquivo** > **Imprimir**, ou clique com o botão direito do mouse na aba e selecione **Imprimir Aba Atual**, caso esteja usando navegação de várias abas.

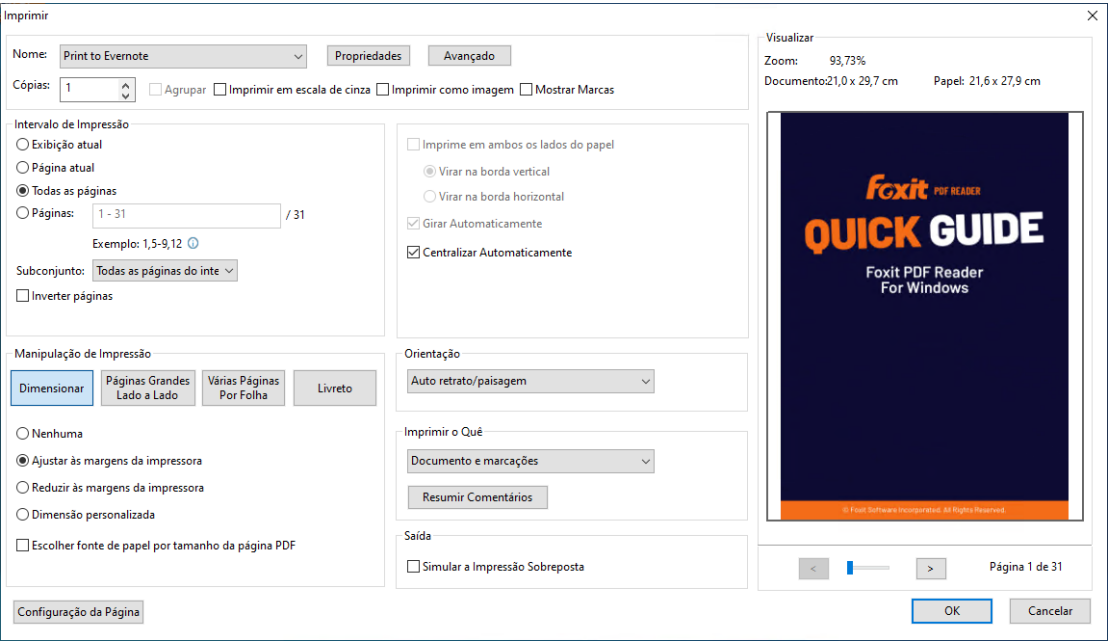

*A caixa de diálogo Imprimir* 

# <span id="page-32-0"></span>**Integrações com ChatGPT**

A integração do Foxit PDF Reader com ChatGPT aproveita o conteúdo gerado por IA (AIGC) para tornar os usuários finais mais produtivos. Ele fornece os seguintes recursos:

- Converse com o AI Assistant Use processamento de linguagem natural (PNL) para fornecer aos usuários respostas detalhadas às suas perguntas em tempo real.
- Converse sobre o documento Analise o documento e responda às perguntas dos usuários com base no conteúdo do PDF.
- Resumir texto/documento Gere um resumo conciso e preciso de uma determinada entrada de texto ou documento. Analisa o conteúdo do texto e identifica as informações mais importantes a serem incluídas no resumo, utilizando processamento de linguagem natural e algoritmos de aprendizado de máquina.
- Melhore a escrita do texto Use o aprendizado de máquina para parafrasear ou reescrever automaticamente o texto, mantendo seu significado original. Este serviço foi projetado para ajudar os usuários a gerar novo conteúdo a partir de textos existentes, como para marketing de conteúdo, SEO ou simplesmente para melhorar a clareza e a legibilidade da escrita.
- Tradução de conteúdo Traduza textos selecionados ou documentos inteiros para os idiomas correspondentes.
- Correção ortográfica e gramatical Detecte e corrija automaticamente erros ortográficos e gramaticais em seu conteúdo.
- Explicação do conteúdo Forneça explicações e definições concisas para o texto selecionado.

Para acessar os serviços de IA acima, siga um destes procedimentos:

- Clique em **Início > Assistente de IA**.
- Clique no  $\bigcirc$  ícone no canto inferior direito da janela do aplicativo.
- Selecione qualquer conteúdo de texto no seu documento e escolha uma ferramenta na barra de ferramentas flutuante para executar tarefas.

## <span id="page-34-0"></span>**Entre em contato conosco**

Não hesite em entrar em contato conosco se precisar de alguma informação ou tiver qualquer problema com nossos produtos. Estamos sempre aqui, prontos para oferecer o melhor atendimento.

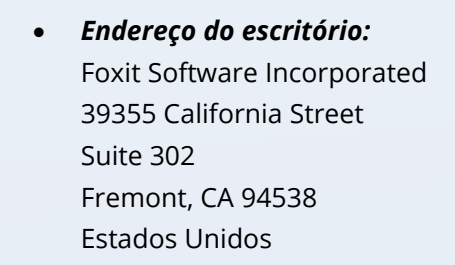

 *Vendas:* 1-866-680-3668

- *Suporte e questões gerais:* [Centro de Suporte](https://www.foxit.com/kb.html) 1-866-MYFOXIT, 1-866-693-6948
- *Site:*  [www.foxit.com](http://www.foxit.com/)
- *E-mail:* Marketing – [marketing@foxit.com](mailto:marketing@foxit.com)